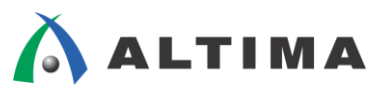

# SoC Linux 道場 【其ノ六】 カスタム・ドライバの作成とコンパイル(その 2)

Ver.13.1

**ELSENA** 

2017 年 8 月 Rev.3

**ELSENA,Inc.**

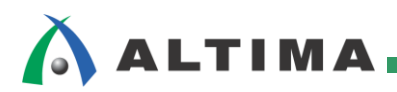

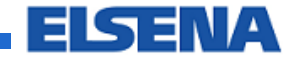

## SoC Linux 道場【其ノ六】

カスタム・ドライバの作成とコンパイル(その2)

# 且次

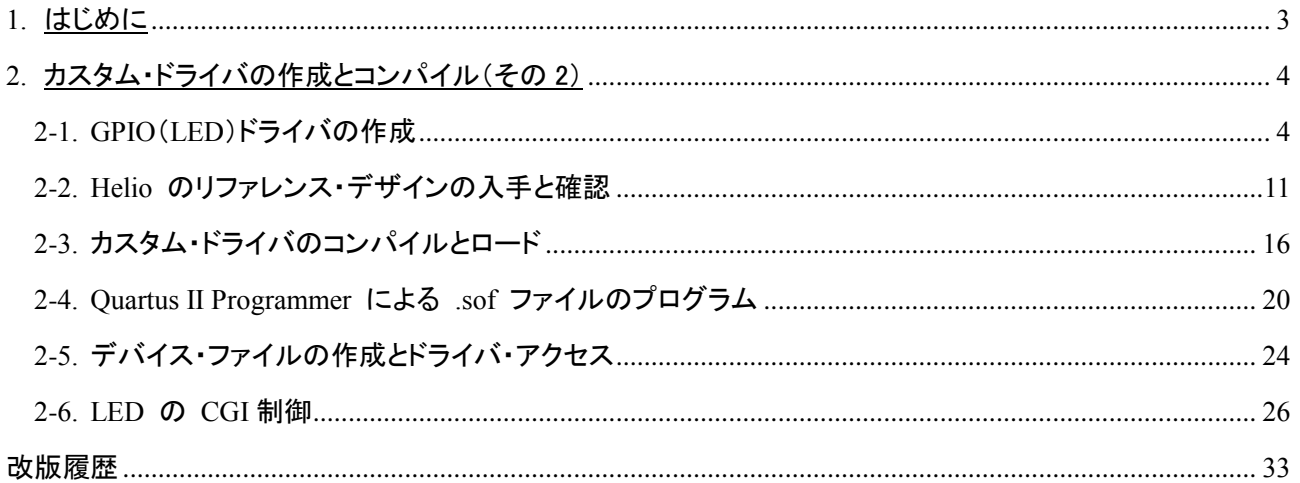

## **1.** はじめに

<span id="page-2-0"></span>**ALTIMA** 

マクニカ Helio ボードには、LED(LED\_PIO)やディップ・スイッチ(DIP\_PIO)、プッシュ・ボタン(BTN\_PIO) などを含む基本的なリファレンス・デザインが用意されています。

今回は、このリファレンス・デザイン内の LED を制御するカスタム・ドライバを作成してコンパイルします。

Helio ボードに NFS 経由で転送してから実行し、作成したドライバによる LED アクセス状態を確認して みます。

尚、この資料の説明で使用している主な開発環境は以下の通りです。

| 項番             | 項目                      | 内容                                                                                     |  |  |
|----------------|-------------------------|----------------------------------------------------------------------------------------|--|--|
| $\mathbf{1}$   | ホスト OS                  | Microsoft <sup>®</sup> Windows <sup>®</sup> 7 Professional sp1 日本語版(64 bit)            |  |  |
| $\overline{2}$ | ゲスト OS                  | Vine Linux 6.5 x86 64                                                                  |  |  |
|                |                         | この資料では、Linux® 開発環境として、Vine Linux ディストリビューションを使用します。                                    |  |  |
|                |                         | 詳細については、SoC Linux 道場【其ノ弐】を参照ください。                                                      |  |  |
| 3              | 仮想 OS                   | OS を仮想的に実行するための環境です。                                                                   |  |  |
|                | 実行環境                    | この説明では、「VMware Player for Windows」と呼ばれるフリーウェア・ソフトを使用しています。                             |  |  |
|                |                         | 詳細については、SoC Linux 道場【其ノ弐】を参照ください。                                                      |  |  |
| 4              | クロス・コン                  | ターゲット(Helio)向けの実行イメージを生成するためのコンパイラです。                                                  |  |  |
|                | パイラ                     | この説明では、Linaro から提供されている 32-bit ARMv7 Cortex-A 向け Linux GNU クロス・<br>ツールチェーンを使用しています。    |  |  |
|                |                         | 詳細については、SoC Linux 道場【其ノ参】を参照ください。                                                      |  |  |
| 5              | thttpd                  | 組み込み機器では比較的使用されている Web サーバ・ソフトです。                                                      |  |  |
|                |                         | 「2-6. LED の CGI 制御」を実行するために必要となります。                                                    |  |  |
|                |                         | 詳細については、SoC Linux 道場【其ノ四】を参照ください。                                                      |  |  |
| 6              | アルテラ                    | アルテラ FPGA のハードウェアを開発するためのツールです。                                                        |  |  |
|                | Quartus <sup>®</sup> II | 本説明書では、Quartus II バージョン v13.1 を使用しています。                                                |  |  |
|                |                         | ■ Quartus II 開発ソフトウェア                                                                  |  |  |
|                |                         | https://www.altera.co.jp/products/design-software/fpga-design/quartus-ii/overview.html |  |  |
| 7              | Helio                   | 動作確認でターゲット・ボードとして使用する、                                                                 |  |  |
|                | ボード                     | アルテラ Cyclone® V SoC を搭載したマクニカ Helio ボードです。                                             |  |  |
|                |                         | Helio には複数のリビジョンが存在しますが、この資料では Rev1.2 または Rev1.3 を使用して<br>動作確認を行っています。                 |  |  |
|                |                         | ■ Helio ボード Rev1.2                                                                     |  |  |
|                |                         | http://www.rocketboards.org/foswiki/Documentation/HelioResourcesForRev12               |  |  |
|                |                         | ■ Helio ボード Rev1.3                                                                     |  |  |
|                |                         | http://www.rocketboards.org/foswiki/Documentation/HelioResourcesForRev13               |  |  |

【表 1.1】 この資料の説明で使用している主な開発環境

<span id="page-3-0"></span>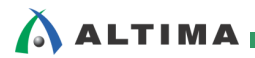

## **2.** カスタム・ドライバの作成とコンパイル(その 2)

#### **2-1. GPIO**(**LED**)ドライバの作成

ここでは Helio 上にある LED をアクセスするドライバを作成します。

既に Helio には LED やディップ・スイッチ、プッシュ・ボタンを制御する、いわゆる GPIO のドライバがイ ンストールされています。

しかし、ここは自分でデバイス・ドライバを作成できるようにならないと、カスタムのハードを追加した時に OS から制御することができません。

Linux<sup>®</sup> のドライバの種類としては、主に以下の 3 つのタイプが挙げられます。

- キャラクタ型
- ブロック型
- ネットワーク型

組み込み Linux の I/O 制御は、ほとんどがキャラクタ型デバイス・ドライバで行うことができます。

そこで、以下のような仕様で Helio の LED を制御するレガシーなキャラクタ型デバイス・ドライバを作成 します。

- ① 1 ビットずつのアクセスにする。
- ② シェル・コマンドの echo や cat のコマンドで制御できるようにする。
- ③ 出力デバイス(LED)に対して '1' で点灯、'0' で消灯とする(これ以外の英数字はエラーとする)。
- ④ 入力デバイス(ディップ・スイッチやプッシュ・スイッチ)は ON で '1'、OFF で '0' が返ってくるよう にする。
- ⑤ マイナー番号は以下の通りとする。  $4 \sim 7$ : LED 0 $\sim 3$ 8~11: ディップ・スイッチ 0~3 12~14: プッシュ・スイッチ 0~2
- ⑥ 今回は割り込みをサポートしない。

このような仕様で作成したキャラクタ型の GPIO デバイス・ドライバのソース・コード(ファイル名: helio\_gpio.c)を 【リスト **2-1.1**】 に示します。

ソース・コードは Leafpad エディタ等を使用して一から書くこともできますが、大変なので別途記述済の helio\_gpio.c ソース・コードを用意しました。

「2-3. カスタム・ドライバのコンパイルとロード」 でコンパイルする際は、記述済み helio\_gpio.c ソース・ コードをダウンロードして、SoC Linux 道場 【其ノ弐】 で説明した Samba サーバ経由で、Windows から Vine Linux のホーム・ディレクトリ(/home/tori)にコピーしてご利用ください。

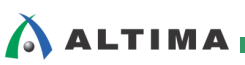

```
// キャラクタ・デバイスの GPIO デバイス・ドライバ(cdev)
#define SUCCESS 0
#define NODE_NAME "char_drv"
#define MY_BUFF_SIZE 4096
#define MAP_SIZE (0x20000)
#define MAP_BASE_ADDR (0xFF200000) //lwAxiMaster Base Addr
#define LED_PIO_BASE (0x10040)
#define DIP_PIO_BASE (0x10080)
#define BTN_PIO_BASE (0x100C0)
#define LED_PIO_DATA_OFFSET (0x0)
#define DIP_PIO_DATA_OFFSET (0x0)
#define BTN_PIO_DATA_OFFSET (0x0)
#include <linux/delay.h>
#include <linux/irq.h>
#include <linux/uaccess.h>
#include <linux/io.h>
#include <linux/gpio.h>
#include <linux/kernel.h>
#include <linux/module.h>
#include <linux/init.h>
#include <linux/mm.h>
#include \langlelinux/fs.h>
#include <linux/types.h>
#include <linux/delay.h>
#include <linux/moduleparam.h>
#include <linux/slab.h>
#include <linux/errno.h>
#include <linux/ioctl.h>
#include <linux/cdev.h>
#include <linux/string.h>
#include <linux/list.h>
#include <linux/gpio.h>
MODULE LICENSE("Dual BSD/GPL");
static int major num = 0;
static int minor_num = 16;
static struct cdev char_cdev; 
#define MY_BUF_SIZE 1024
static unsigned char k_buf[MY_BUF_SIZE];
static int pos;
static int read_count = 0;
(次ページへ続く)
                                                                     アドレス定義
```

```
(前ページからの続き)
static unsigned long gpio_table [] = {
  0,
  MAP_BASE_ADDR + LED_PIO_BASE + LED_PIO_DATA_OFFSET,
  MAP_BASE_ADDR + DIP_PIO_BASE + DIP_PIO_DATA_OFFSET,
  MAP_BASE_ADDR + BTN_PIO_BASE + BTN_PIO_DATA_OFFSET
};
typedef struct my_buff {
          int bit;
  int mode;
  void *cookie;
} GPIO_BUFF;
                                open 関数∠
static int char_open (struct inode *inode, struct file *filp)
{
  int \text{minor} = \text{MINOR}(\text{inode} \rightarrow \text{i\_rdev});
  int bit = minor & 0x0F;
  int mode = (minor \& 0x08)? 0 : 1;void *cookie = ioremap(gpio_table[bit>>2], MAP_SIZE);
  GPIO_BUFF *GpioBuff;
  if(bit \leq 4 || bit > 15) {
     printk("Illegal minor number! MINOR Number = \text{M4n}", minor);
     return -EINVAL; 
  }
  GpioBuff = (GPIO_BUFF *)kmalloc (sizeof(GPIO_BUFF), GFP_KERNEL);
  GpioBuff \rightarrow bit = bit;
  GpioBuff \rightarrow mode = mode;
  GpioBuff \rightarrow cookie = cookie;
  filp->private data = GpioBuff;
  printk ("--- This is the Open Function ---\n+^{\infty};
  printk ("Node NAME: %s:\n", NODE_NAME);
  printk ("MAJOR Number = %d, MINOR Number = %d\m",
       MAJOR (inode->i_rdev), minor);
  printk ("Open device successfully: %s:\n\n", NODE_NAME);
  printk ("\\n");
  return SUCCESS;
}
(次ページへ続く)
```
**ALTIMA** 

SoC Linux 道場 【其ノ六】 カスタム・ドライバの作成とコンパイル(その2) ELSENA

```
ALTIMA
            (前ページからの続き)
                                            close 関数
            static int char_release (struct inode *inode, struct file *filp)
            \left\{ \right.GPIO_BUFF *GpioBuff = (GPIO_BUFF *)filp->private_data;
               kfree(GpioBuff);
               printk ("--- This is the Close Function ---\n+^n;
               printk ("Closing device: %s:\\n\", NODE_NAME);
               printk ("\\n");
               read count = 0;
              return SUCCESS;
            }
                                         read 関数ssize_t char_read (struct file *filp, char __user *buf, size_t count, loff_t *f_pos)
            {
               volatile unsigned int mode_port;
               unsigned int port_data = 0;
              void *cookie;
               char read_buff[2] = {'0', '\n'};
               GPIO_BUFF *GpioBuffer = (GPIO_BUFF *)flip \rightarrow private_data;
               int ret, bit;
                      if (read_count) {
                              return 0;
                      }
              mode\_port = GpioBuffer \rightarrow mode;if (mode\_port == 1) {
                 printk("This GPIO is Output!! No use read func.\mathbb>.);
                 return -EFAULT;
              }
               printk ("----- This is the READ function -----\n");
               GpioBuff = fi|p->private_data;
               bit = GpioBuffer \rightarrow bit;printk("bit=%d\n", bit);
               \cosh e = \text{Gpi}\cdot\text{Buff} \rightarrow \text{cookie};
               port_data = readl(cookie);
               if ((~port_data & (0x00000001 << (bit & 0x03))))
                 read_buff[0] = '1';
               else
                 read_buff[0] = '0';
            (次ページへ続く)
```

```
ALTIMA
           (前ページからの続き)
              if (copy_to_user(buf, read_buff, count)) {
               printk("Copy_to_user Error!!\n");
                return -EFAULT;
             }
                   printk ("\\n");
             ret = 2;
                    read_count++;
                    return ret;
                                       write 関数}
           ssize_t char_write (struct file *filp, const char __user *buf, size_t count, loff_t *f_pos)
           \left\{ \right.volatile unsigned int mode_port;
              unsigned int value;
              void *cookie;
             GPIO_BUFF *GpioBuffer = (GPIO_BUFF *)flip -> private_data;int bit;
                   mode\_port = GpioBuffer \rightarrow mode;if (mode_port == 0) {
                            printk("This GPIO is Input!! No use write func.\m");
                             return -EFAULT;
                    }
                   printk ("---- This is the WRITE function ---\n+^{\infty};
                    if (copy_from_user(k_buf, buf, count)) {
                            printk("copy from user failed\n");
                             return -EFAULT;
                    }
                   printk ("\\n");
              if (*k_buf != '0' && *k_buf != '1') {
                printk("k_buf is bad charctor!! k_buf is %s\n", k_buf);
                return -EFAULT;
             }
            (次ページへ続く)
```
## **ALTIMA**

```
(前ページからの続き)
        bit = GpibioBuff \rightarrow bit;
  \cosh e = \text{Gpi}\cdot\text{Buff} \rightarrow \text{cookie}; value = readl(cookie);
  if (! (*k buf - 0x30))
     value = value | (0x00000001 \le (bit - 4));
  else
     value = value & ^{\sim} (0x00000001 \ll (bit - 4));
         writel( value, cookie);
        pos = count:
        printk("k_buf is %s pos = %d\m", k_buf, pos);
         return count;
}
struct file_operations char_fops = {
  rel = char_read,.write = char_write,
  . open = char_open,
  .release = char_release
};
static int char_init_module(void)
{
  dev_t dev = MKDEV(major_num, 0);
  int major_num_ret;
  int cdev_{ret} = 0;
//major_num_ret = register_chrdev (major_num, NODE_NAME, &char_fops);
  major_num_ret = alloc_chrdev_region(&dev, 0, minor_num, NODE_NAME);
  if (major_num_ret \langle 0 \rangle {
     printk ("Failed chrdev region %d\n", major_num_ret);
     unregister_chrdev_region(dev, minor_num);
    return major_num_ret;
  }
//if (major_num_ret) {
  major_num = major_num_ret = MAJOR(dev);
//}
  cdev_init(&char_cdev, &char_fops);
  char_cdev.owner = THIS MODULE;
  cdev_ret = cdev_add(&char_cdev, MKDEV(major_num, 0), minor_num);
  if (cdev_ret \langle 0 \rangle {
     printk ("Failed cdev add %d\n", cdev_ret);
     cdev_del(&char_cdev);
     return cdev ret;
  }
(次ページへ続く)
```
# **ALTIMA**

```
(前ページからの続き)
  printk ("Device registered successfully, Major No. = %d\m", major_num);
  return 0;
}
static void char_exit_module (void)
{
//unregister_chrdev (major_num, NODE_NAME);
  dev_t dev = MKDEV(major_num, 0);
  cdev_del(&char_cdev);
  unregister_chrdev_region(dev, minor_num);
  printk ("Device unregistered successfully, Major No. = \frac{1}{2}d¥n", major_num);
}
module_init(char_init_module);
module_exit(char_exit_module);
```
【リスト **2-1.1**】 キャラクタ型 **GPIO** ドライバ・ソース・コード(ファイル名:**helio\_gpio.c**)の内容

#### **2-2. Helio** のリファレンス・デザインの入手と確認

<span id="page-10-0"></span>**ALTIMA** 

今回の Helio 用デバイス・ドライバのポイントとしては、LED(LED\_PIO\_BASE)やディップ・スイッチ (DIP\_PIO\_BASE)、プッシュ・ボタン(BTN\_PIO\_BASE)のベース・アドレスです。

このアドレスは、Helio のハードウェア・リファレンス・デザインを Quarus II から Qsys を立ち上げて確認 することができます。

ここでは、Helio 向けのハードウェア・リファレンス・デザインをダウンロードして、その内容を確認します。

(1) 下記の Helio のページに行きます。

<http://www.rocketboards.org/foswiki/Documentation/MacnicaHelioSoCEvaluationKit>

(2) ご使用の Helio のボード・リビジョンを確認します。ボード・リビジョンは下図の赤枠の位置に印刷さ れています(この例では、Rev.1.3 を使用)。

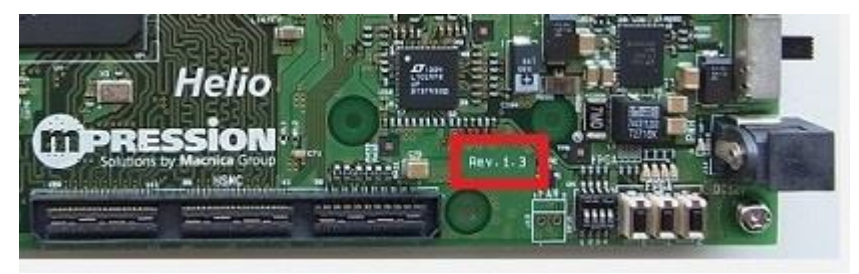

【図 **2-2.1**】 **Helio** のボード・リビジョン表記の確認

(3) 確認したボード・リビジョンに合ったリンクを選択します(この例では、Rev.1.3 を選択)。

#### Board Specific Resources:

Schematic , BOM, Reference Manual, Reference Designs, etc

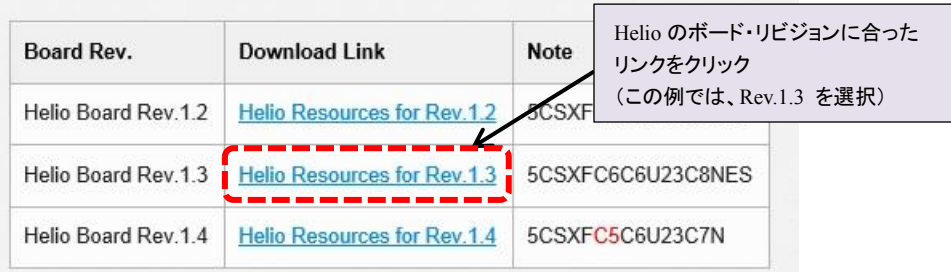

#### 【図 **2-2.2**】 **Helio** のボード・リビジョン別リンク

(4) 移動したページからハードウェア・リファレンス・デザインのダウンロード・リンクをクリックして、ダウンロ ード保存します(この例では、Quartus II 13.1 向けの helio\_ghrd\_v13.1.zip を選択)。

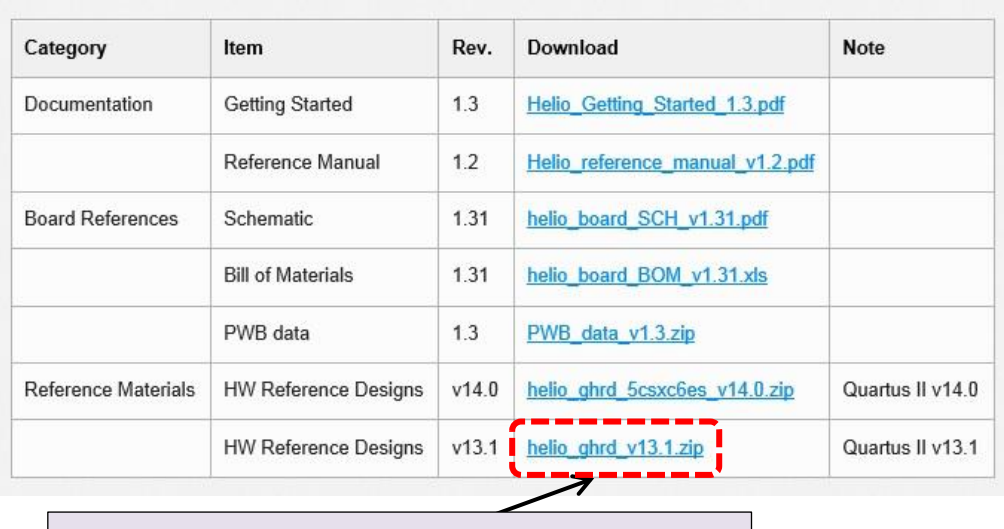

Helio Release Contents for Rev.1.3:

**ALTIMA** 

ハードウェア・リファレンス・デザインのダウンロード・リンクをクリックして、 ダウンロード保存します (この例では、Quartus II 13.1 向けの helio\_ghrd\_v13.1.zip を選択)

【図 **2-2.3**】 リファレンス・デザインの入手

- (5) ダウンロードが完了したら、Windows 上で任意のフォルダ(この例では C:¥Temp¥Helio の下) に解 凍します。
- (6) PC のデスクトップにある Quartus II のアイコンをダブルクリックして、Quartus II を起動します。

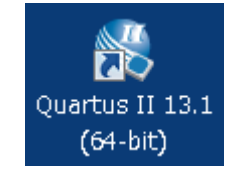

【図 **2-2.4**】 Quartus II の起動

(7) Quartus II の File メニュー ⇒ Open Project… を選択して、解凍しておいたリファレンス・デザイ ン内の helio\_ghrd.qpf ファイルを選択し、[開く]をクリックしてプロジェクトを Open します。

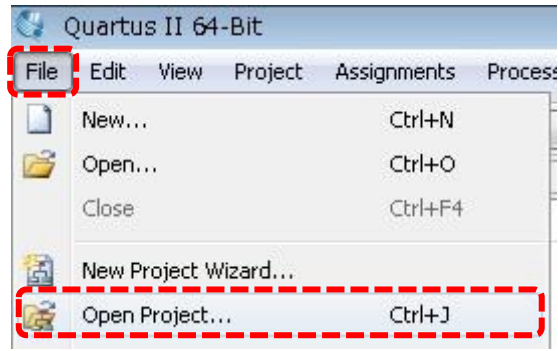

【図 **2-2.5**】 File メニュー ⇒ Open Project… を選択

ELSENA

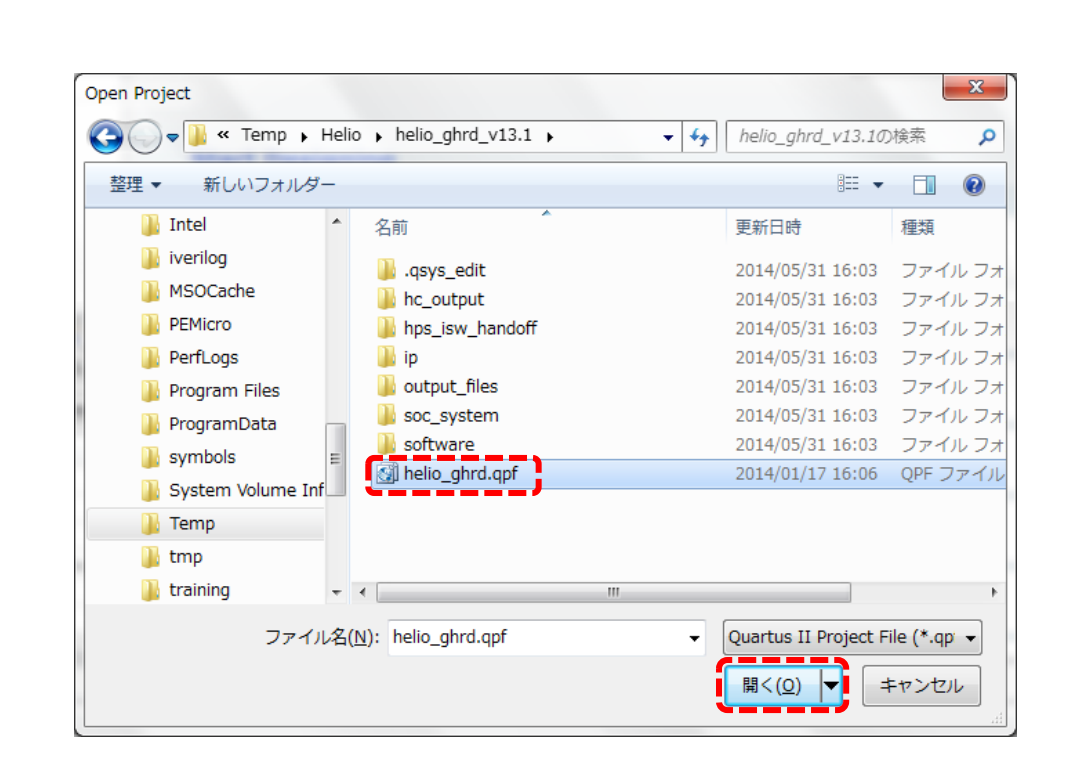

#### 【図 **2-2.6**】 リファレンス・デザインのプロジェクトのオープン

(8) プロジェクトが開いたら、Qurtus II の Tools メニュー ⇒ Qsys を選択、または、Qsys アイコン <mark>人</mark> をクリックして、Qsys を立ち上げます。

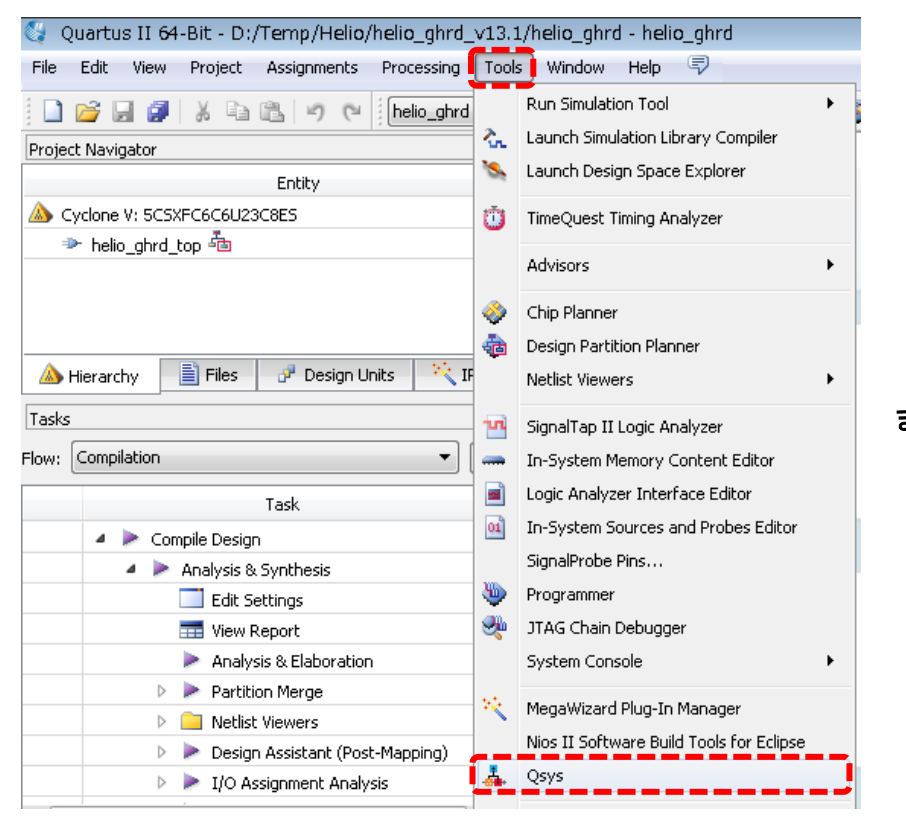

【図 **2-2.7**】 **Qsys** の起動

または

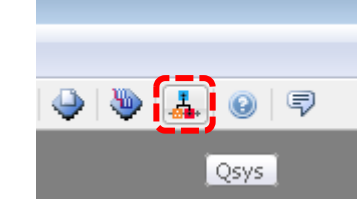

**ALTIMA** 

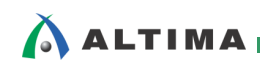

(9) 次に Qsys のプロジェクト・ファイル(ここでは soc\_system.qsys)を開きます。

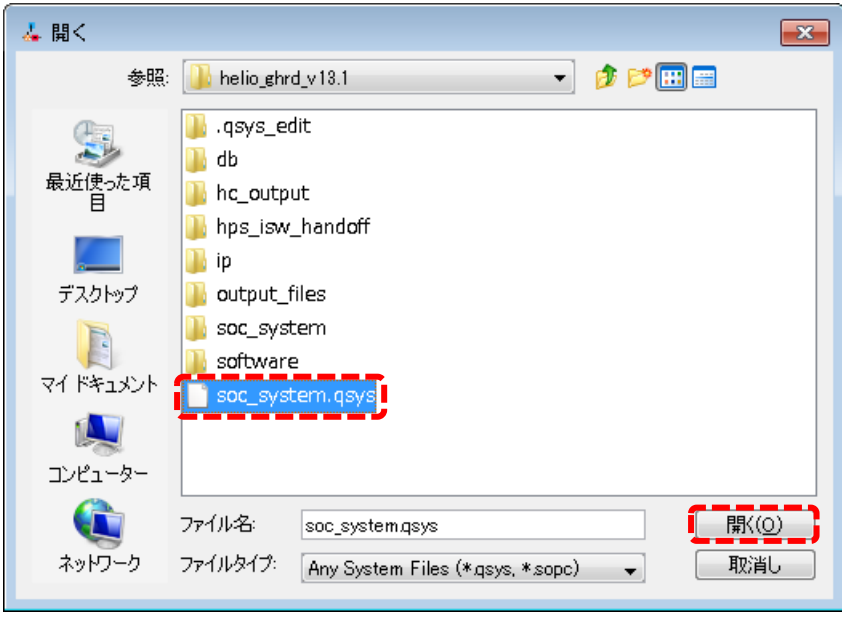

## 【図 **2-2.8**】 **Qsys** のプロジェクト・ファイルのオープン

(10) Qsys が起動したら Address Map タブをクリックします。

| $\infty$ $\blacksquare$<br>System Contents | Address Map 23<br>Clocks<br>Project Settings | x                                           | - ರ್                                        |
|--------------------------------------------|----------------------------------------------|---------------------------------------------|---------------------------------------------|
|                                            | hps 0h2f axi master                          | hps_0h2f_lw_axi_master                      | fpga only master master                     |
| hps_0.f2h_axi_slave                        |                                              | -----                                       |                                             |
| led pios1                                  |                                              | $0 \times 0001$ 0040 - 0x0001 004f          | $0 \times 0001$ 0040 - 0x0001 004f          |
| dipsw_pio.s1                               |                                              | $0 \times 0001$ 0080 - 0x0001 008f          | $0 \times 0001$ 0080 - 0 $\times 0001$ 008f |
| button pios1                               |                                              | $0 \times 0001$ 00c0 - 0x0001 00cf          | $0 \times 0001$ 00c0 - 0x0001 00cf          |
| onchip_memory2_0s1                         | $0\times0000$ $0000 - 0\times0000$ ffff      |                                             | $0 \times 0000$ 0000 - $0 \times 0000$ ffff |
| intr_capturer_0.avalon_slave_0             |                                              |                                             | $0 \times 0003$ 0000 - 0x0003 0007          |
| litag_uart.avalon_itag_slave               |                                              | $0 \times 0002$ 0000 - $0 \times 0002$ 0007 | $0 \times 0002$ 0000 - 0x0002 0007          |
| sysid_qsys.control_slave                   |                                              | $0 \times 0001$ 0000 - 0 $\times 0001$ 0007 | $0 \times 0001$ 0000 - 0x0001 0007          |

【図 **2-2.9**】 **Address Map** タブのクリック

SoC Linux 道場 【其ノ六】 カスタム・ドライバの作成とコンパイル(その 2) **ELSENA** 

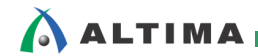

(11) 現れた画面の LED と ディップ・スイッチ、 ボタン・スイッチ のアドレスを見てみると以下のようにな っています。

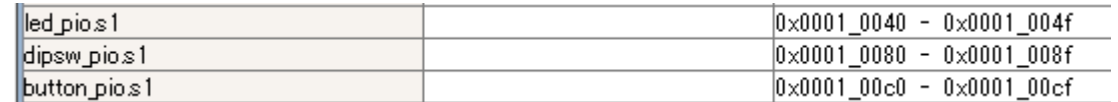

【図 **2-2.10**】 **LED**、ディップ・スイッチ、ボタン・スイッチのアドレス

この先頭アドレスを 【リスト **2-1.1**】 の中で指定しています。

従って、今後カスタムの PIO などを追加して GPIO ドライバを作成する際には、単純な動作であればこ のアドレスを追加すれば基本的に OK です。

また、ベース・アドレスの下位 8 ビットがそれぞれ、

LED  $\cdot$  0x40 ディップ・スイッチ : 0<mark>x</mark>80 ボタン・スイッチ : 0xc0!

で、それぞれ 4 ビット、4 ビット、3 ビットの長さなのでマイナー番号の割り当てを、

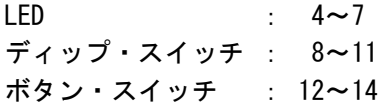

としています。

また、AXI のマスタのベース・アドレスは 0xFF200000 になっていますので、それもドライバの中で定義し ています。

Helio に関わるところは以上です。

#### 【参考】

上記の "マイナー番号" は、後述 「2-5. デバイス・ファイルの作成とドライバ・アクセス」 において、 mknod コマンドでデバイス・ノード(デバイス・ファイル)を作成する際に使用しています。 mknod コマンドでは、引数の一部として "メジャー番号" と "マイナー番号" を与えます。

"メジャー番号" は、どのデバイス・ドライバ・エントリを使用すべきかをカーネルに示します。

insmod コマンドでドライバのカーネル・モジュール(helio\_gpio.ko)をロードする際に "メジャー番号" が返されます。

"マイナー番号" は、デバイスのどのサブ・ユニットがデバイス・ノード(デバイス・ファイル)に対応す るのかをカーネルに示します。また、ドライバ内でも識別されます。

例えば、Helio の LED として led\_pio がデバイスとすれば、その中の各 LED に対応した 4 つ のビットがサブ・ユニット(マイナー番号)に対応し、ドライバ内で使用されます。

#### **2-3.** カスタム・ドライバのコンパイルとロード

<span id="page-15-0"></span> $\Lambda$  altima.

【リスト **2-1.1**】 のキャラクタ型 GPIO ドライバ・ソース・コード helio\_gpio.c が完成したら、コンパイルして Helio 上で動かしてみます。

(1) SoC Linux 道場 【其ノ五】 の 「3. カスタム・ドライバの作成とコンパイル(その 1)」 で作成した、 Hello ドライバ用の Makefile を今回のキャラクタ型 GPIO ドライバ用に書き直してコンパイルしま す。

Linux 上の一般ユーザ(この例では tori)のホーム・ディレクトリ(/home/tori)から以下のコマンドを実 行して、Leafpad で Makefile を開いて、下記の 【リスト **2-3.1**】 のように修正します。

SoC Linux 道場 【其ノ五】 で Makefile を作成していない場合は、下記 【リスト **2-3.1**】 の内容で Makefile を新規に作成してください。

[tori@Vine65 ~]\$ **leafpad Makefile**

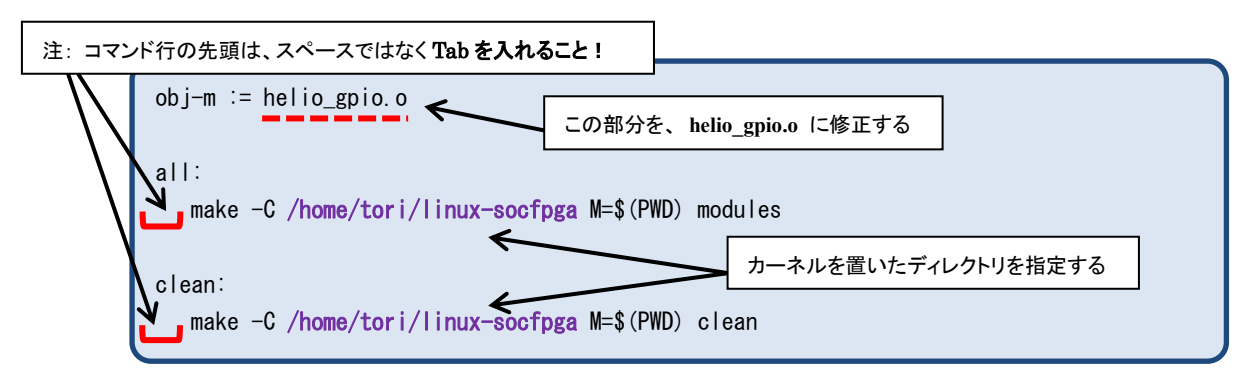

#### 【リスト **2-3.1**】 キャラクタ型 **GPIO** ドライバ用 **Makefile** の内容

作成が終了したら、Leafpad で Makefile ファイルを保存して閉じます。

#### 【注記】

- ① Makefile の書式として、コマンド行の先頭はスペースではなく **Tab** を入力してください。 スペースではコンパイルがエラーとなるので注意してください。
- ② 「leafpad: ディスプレイをオープンできません: 」 というエラーが出る場合は 「端末」 を一旦 終了し、再度 「端末」 を起動してから、上記の leafpad コマンドを再度実行してください。

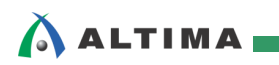

(2) 以下の make コマンドでキャラクタ型 GPIO ドライバをコンパイルします。 helio\_gpio.c と Makefile を作成したディレクトリで実行します(この例では、/home/tori)。

[tori@Vine65 ~]\$ **make ARCH=arm CROSS\_COMPILE=arm-linux-gnueabihf**make -C /home/tori/linux-socfpga M=/home/tori modules make[1]: ディレクトリ `/home/tori/linux-socfpga' に入ります CC [M] /home/tori/helio\_gpio.o Building modules, stage 2. MODPOST 1 modules CC /home/tori/helio\_gpio.mod.o LD [M] /home/tori/helio\_gpio.ko make[1]: ディレクトリ `/home/tori/linux-socfpga' から出ます

#### 【注記】

SoC Linux 道場 【其ノ参】 で説明した、クロス・コンパイラがインストールされて、パスが設定され ていて使用できることを前提としています。

上記の **make** コマンドを実行してエラーが出るようであれば、 **which arm-linux-gnueabihf-gcc** コマンドを実行して、クロス・コンパイラのパスが通っている か確認してください。 クロス・コンパイラのパスが正しく通っていない場合は、再度 SoC Linux 道場 【其ノ参】 を参照し て必要な設定を行ってください。 または、次のコマンドを実行してクロス・コンパイラのパスを設定してください。

[tori@Vine65 ~]\$ **export PATH=/opt/gcc-linaro-4.9.4-2017.01-x86\_64\_arm-linux-gnueabihf/bin/:\$PATH**

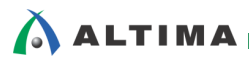

(3) Helio とホスト PC を下図のように接続します。

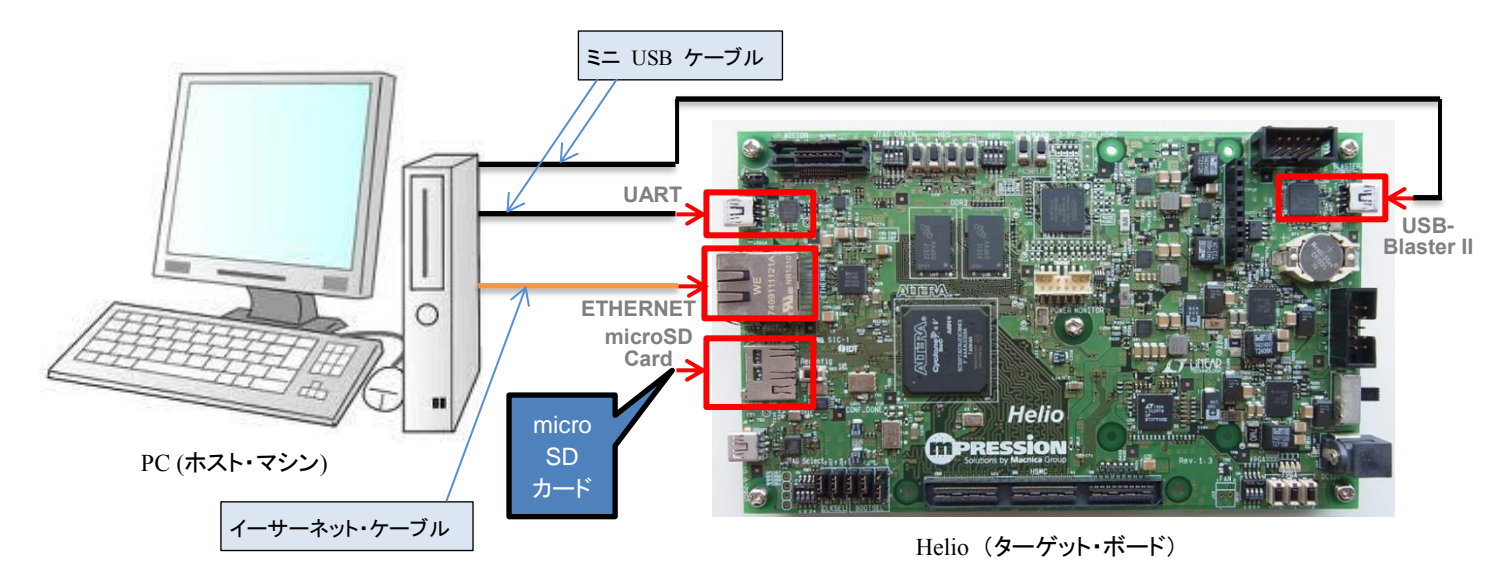

【図 **2-3.1**】 **PC** と **Helio** の接続図(全体)

- ① Helio の UART コネクタとホスト PC の USB ポートをミニ USB ケーブルで接続します。
- ② Helio の USB-BlasterTM II コネクタとホスト PC の USB ポートをミニ USB ケーブルで接 続します。
- ③ Helio の ETHERNET コネクタとホスト PC のイーサーネット・ポートをイーサーネット・ケーブ ルで接続します。
- ④ Helio の microSD カード・スロットに、SoC Linux 道場 【其ノ壱】 で作成した Helio 用 Linux の microSD カードを取り付けます。
- (4) Helio の 電源を入れて Linux が起動したら、ターゲット側(**Helio**) で以下のように root でログイ ンして、udhcpc コマンドを実行して、DHCP サーバから Helio に IP アドレスが付与されるようにし ます(下記の例では、192.168.1.238 が付与されています)。

#### 【注記】

SoC Linux 道場 【其ノ弐】 で説明した DHCP サーバが設定されていて、使用できることを前提と しています。

```
socfpga login: root
root@socfpga:~# udhcpc
udhcpc (v1.20.2) started
Sending discover...
Sending select for 192.168.1.238..
Lease of 192.168.1.238 obtained, lease time 21600
/etc/udhcpc.d/50default: Adding DNS 192.168.1.1
```
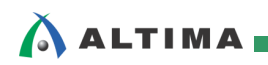

(5) ドライバのカーネル・モジュール(helio\_gpio.ko)が生成されているはずなので、それを NFS 経由で Helio 上に運ぶための準備として、ターゲット側(**Helio**)からホスト側(**Vine Linux**)のマウント先 /opt/Helio に helio\_gpio.ko をコピーしておきます。

ホスト側(**Vine Linux**) から以下のコマンドを実行します。

[tori@Vine65 ~]\$ **cp helio\_gpio.ko /opt/Helio**

<span id="page-19-0"></span>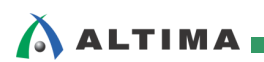

#### **2-4. Quartus II Programmer** による **.sof** ファイルのプログラム

すでにダウンロードして解凍した Helio のファレンス・デザイン内の output\_files フォルダの下に、 helio\_ghrd.sof ファイルがあります。

| $\Box$ $\Box$ $\mathbf{x}$                                                                  |                                              |                  |            |           |  |  |
|---------------------------------------------------------------------------------------------|----------------------------------------------|------------------|------------|-----------|--|--|
| « Temp » Helio » helio_ghrd_v13.1 » output_files<br>output filesの検索<br>$+$<br>م<br>▾        |                                              |                  |            |           |  |  |
| 整理 ▼<br>開く<br>新しいフォルダー                                                                      | 胆<br>$\mathbf Q$<br>$\overline{\phantom{a}}$ |                  |            |           |  |  |
| Helio                                                                                       | 名前                                           | 更新日時             | 種類         | サイズ       |  |  |
| Design                                                                                      | helio_ghrd.asm.rpt                           | 2014/02/04 10:33 | RPT ファイル   | 8 KB      |  |  |
| <b>GNU Application</b>                                                                      | helio_ghrd.cdf                               | 2014/02/04 10:37 | CDF ファイル   | 1 KB      |  |  |
| helio_ghrd_v13.1                                                                            | helio ghrd.done                              | 2014/02/04 10:34 | DONE ファイル  | 1 KB      |  |  |
| .gsys_edit                                                                                  | helio_ghrd.fit.rpt                           | 2014/02/04 10:33 | RPT ファイル   | 1,606 KB  |  |  |
| db                                                                                          | helio_ghrd.fit.smsq                          | 2014/02/04 10:33 | SMSG ファイル  | 1 KB      |  |  |
| hc_output                                                                                   | helio_ghrd.fit.summary                       | 2014/02/04 10:33 | SUMMARY ファ | 1 KB      |  |  |
| hps_isw_handoff                                                                             | helio_ghrd.flow.rpt                          | 2014/02/04 10:34 | RPT ファイル   | 48 KB     |  |  |
| ip                                                                                          | helio_ghrd.jdi                               | 2014/02/04 10:33 | JDI ファイル   | 33 KB     |  |  |
|                                                                                             | helio_ghrd.jic                               | 2014/02/04 11:18 | JIC ファイル   | 32,769 KB |  |  |
| output_files                                                                                | helio_ghrd.map                               | 2014/02/04 11:18 | MAP ファイル   | 1 KB      |  |  |
| soc_system                                                                                  | helio ghrd.map.rpt                           | 2014/02/04 10:31 | RPT ファイル   | 3,379 KB  |  |  |
| software                                                                                    | helio ghrd.map.smsg                          | 2014/02/04 10:30 | SMSG ファイル  | 4 KB      |  |  |
| E<br>Image                                                                                  | helio_ghrd.map.summary                       | 2014/02/04 10:31 | SUMMARY ファ | 1 KB      |  |  |
| Kernel                                                                                      | helio_ghrd.pin                               | 2014/02/04 10:32 | PIN ファイル   | 79 KB     |  |  |
| Manual                                                                                      | helio_ghrd.sof                               | 2014/02/04 10:33 | SOF ファイル   | 7,206 KB  |  |  |
| Software                                                                                    | helio_ghrd.sta.rpt                           | 2014/02/04 10:34 | RPT ファイル   | 12,020 KB |  |  |
|                                                                                             | helio_ghrd.sta.summary                       | 2014/02/04 10:34 | SUMMARY ファ | 11 KB     |  |  |
| helio_ghrd_v13.1.zip                                                                        |                                              |                  |            |           |  |  |
| helio_ghrd.sof 更新日時: 2014/02/04 10:33<br>作成日時: 2015/02/04 09:25<br>サイズ: 7.03 MB<br>SOF ファイル |                                              |                  |            |           |  |  |

【図 **2-4.1**】 **output\_files** フォルダの下にある **helio\_ghrd.sof** ファイル

この .sof ファイルを Helio 上の SoC FPGA にプログラムすることで、FPGA がコンフィギュレーションさ れて、Helio の LED やスイッチ類が使用できるようになります。

以降に、Quartus II Programmer による .sof ファイルのプログラム手順を説明します。

(1) PC のデスクトップしある Quartus II のアイコンをダブルクリックして、Quartus II を起動します。

※ 2-2. 項で 既に Quartus II が起動済みである場合は、この手順はスキップしてください。

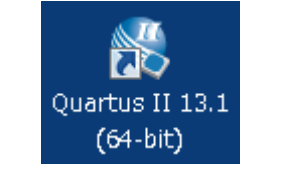

【図 **2-4.2**】 **Quartus II** の起動

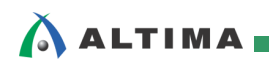

(2) Quartus II の Tools メニュー ⇒ Programmer を選択、または Programmer アイコン → をクリック し、Programmer を起動します。

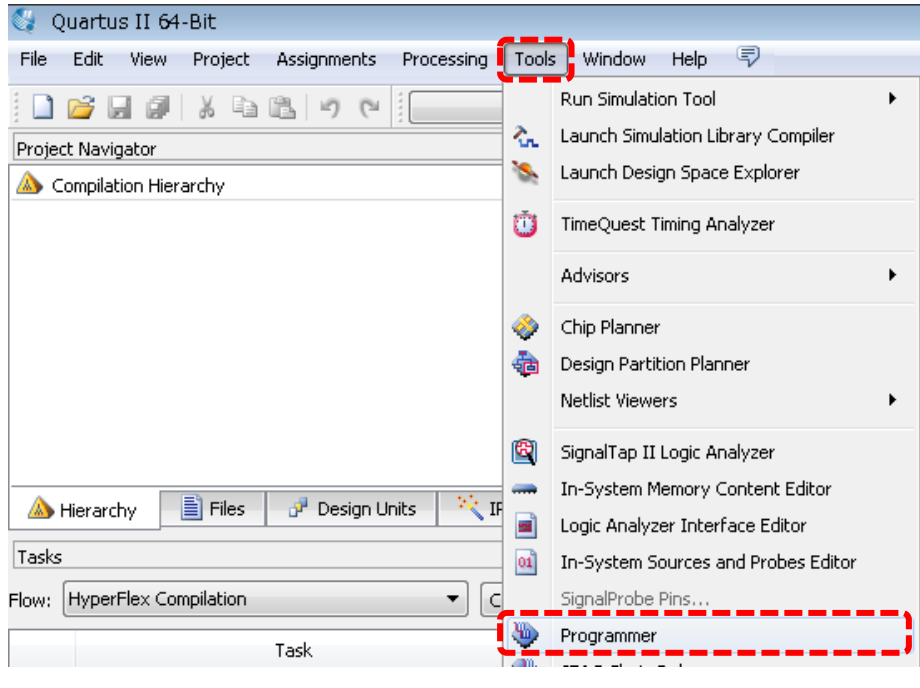

【図 **2-4.3**】 **Programmer** の起動

(3) Programmer 内にある [Hardware Setup…] ボタンをクリックし、Currently selected hardware のプルダ ウンリストから Helio を選択します。選択したら [Close] をクリックします。

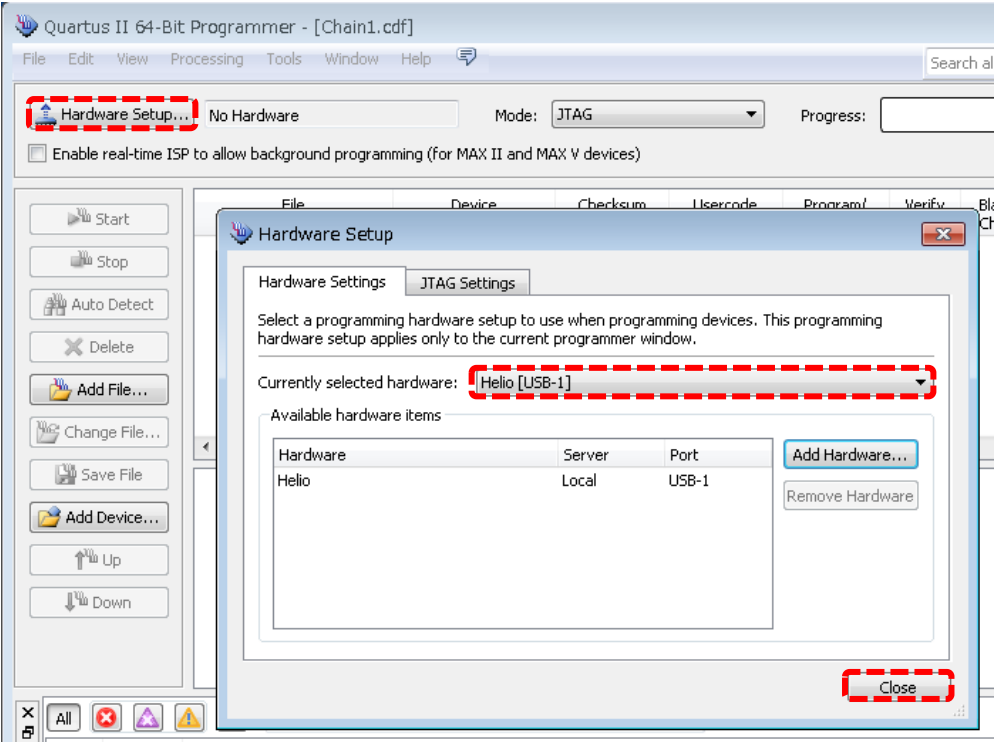

#### 【図 **2-4.4**】 **Hardware Setup**

(4) [Auto Detect] ボタンをクリックし、ボード上の JTAG チェインに接続されている FPGA を検出します。 Select Device ウィンドウが現れたら "5CSXFC6C6ES" を選択し [OK] をクリックします。

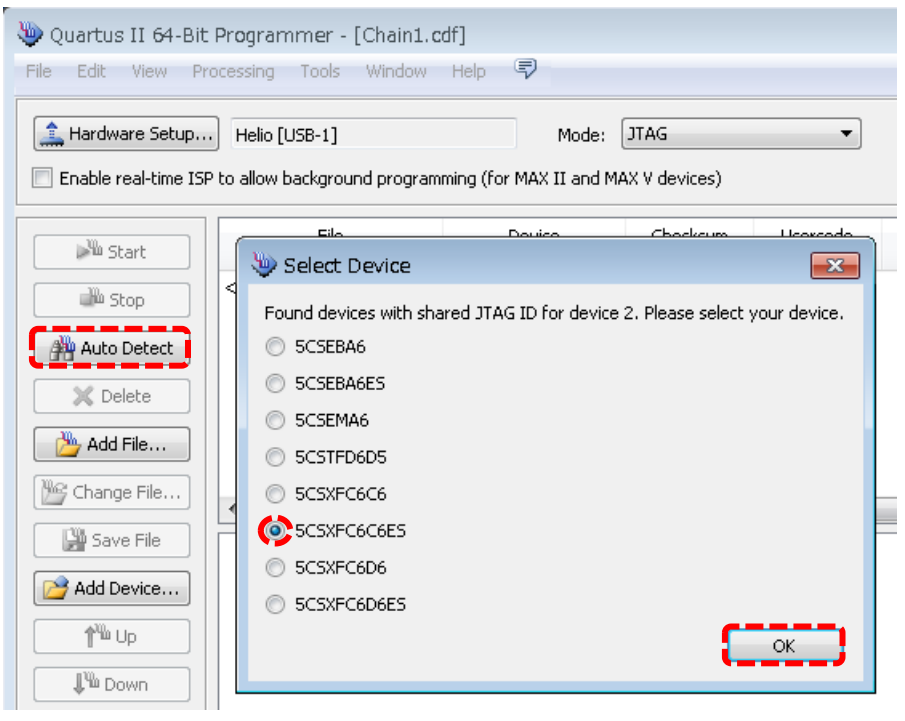

【図 **2-4.5**】 デバイスの選択

(5) 5CSXFC6C6ES 上をクリックしてハイライトし [Change File] をクリックします。

| Quartus II 64-Bit Programmer - [Chain1.cdf]* |                                                                                     |                |             |                 |                       |  |
|----------------------------------------------|-------------------------------------------------------------------------------------|----------------|-------------|-----------------|-----------------------|--|
| File<br>Edit<br>View                         | Tools<br>Window<br>Processing                                                       | 同<br>Help      |             |                 |                       |  |
| Hardware Setup                               | Helio [USB-1]                                                                       | Mode:          | <b>JTAG</b> | ▼               | Progress:             |  |
| F                                            | Enable real-time ISP to allow background programming (for MAX II and MAX V devices) |                |             |                 |                       |  |
| lla <sup>3</sup> ill Start                   | File                                                                                | Device         | Checksum    | Usercode        | Program/<br>Configure |  |
| <sup>th</sup> Stop                           | <none></none>                                                                       | <b>SOCVHPS</b> | 00000000    | <none></none>   |                       |  |
|                                              | $<$ none $>$                                                                        | 5CSXFC6C6ES    | 00000000    | i <none></none> |                       |  |
| Auto Detect                                  |                                                                                     |                |             |                 |                       |  |
| X Delete                                     | $\blacktriangleleft$                                                                |                | Ш           |                 |                       |  |
| Add File<br>50,                              |                                                                                     |                |             |                 |                       |  |
| Change File…                                 | -------                                                                             |                |             |                 |                       |  |

【図 **2-4.6**】 **[Change File]** をクリック

**ALTIMA** 

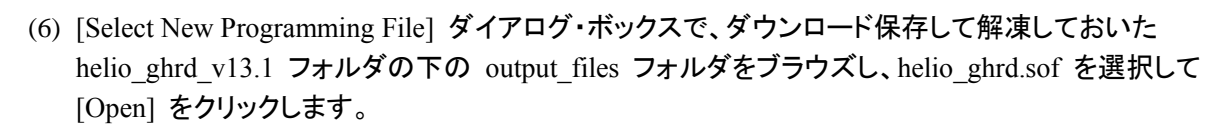

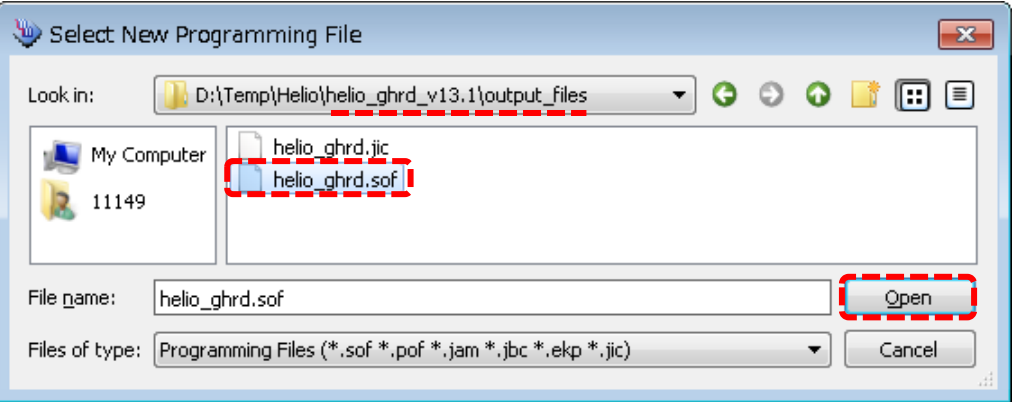

【図 **2-4.7**】 プログラミング・ファイルの選択

(7) Program/Configure にチェックを入れた後、[Start] ボタンをクリックしてコンフィギュレーションを行いま す。Progress バーに 「100% (Successful)」 と表示されればプログラミングは完了です。

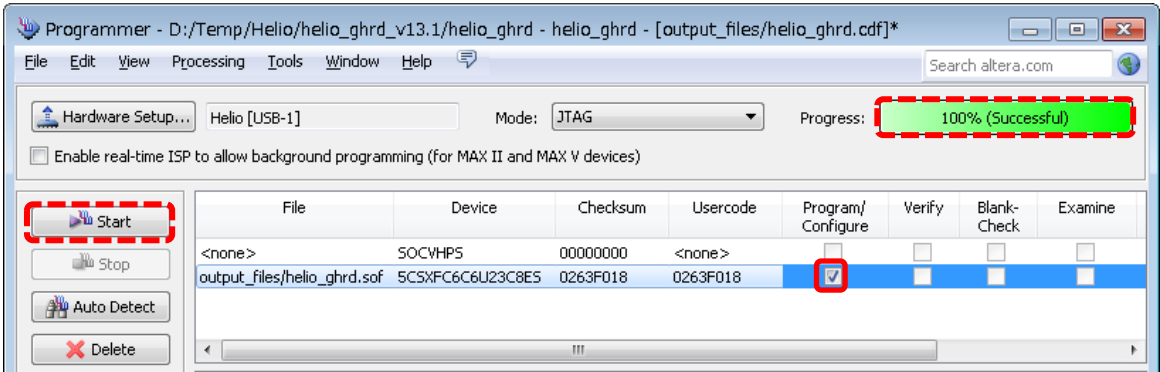

【図 **2-4.8**】 リファレンス・デザインによるコンフィギュレーションの実行

**AALTIMA** 

#### **2-5.** デバイス・ファイルの作成とドライバ・アクセス

(1) 前述の 「2-3. カスタム・ドライバのコンパイルとロード」 の (5) で、コンパイルしたドライバのカーネ ル・モジュール(helio\_gpio.ko)を /opt/Helio にコピーしました。

Helio の SD カードの /bin の下にもともと入っている busybox を使って、ホスト側(**Vine Linux**)の /opt/Helio を /mount\_dir にマウントします。ターゲット側(**Helio**) で以下のコマンドを実行します。

#### 【注記】

<span id="page-23-0"></span> $\Lambda$  altima.

SoC Linux 道場 【其ノ弐】 で説明した NFS サーバが使用できることを前提としています。

```
root@socfpga:~# mkdir /mount_dir
root@socfpga:~# busybox mount -t nfs -o nolock 192.168.1.2:/opt/Helio /mount_dir
```
(2) ターゲット側(**Helio**) で以下の insmod コマンドを実行して、すでに作成してマウントされているドライ バをロードします。

root@socfpga:~# **insmod /mount\_dir/helio\_gpio.ko** Device registered successfully, Major No. = 252

(3) 上記のコマンド出力では、メジャー番号が 252 を獲得したことを示していますので、以下の mknod コマンドでデバイス・ノード(デバイス・ファイル)を作成します。

```
root@socfpga:~# mknod -m 666 led0 c 252 4
root@socfpga:~# mknod -m 666 led1 c 252 5
root@socfpga:~# mknod -m 666 led2 c 252 6
root@socfpga:~# mknod -m 666 led3 c 252 7
root@socfpga:~# mknod -m 666 dip0 c 252 8
root@socfpga:~# mknod -m 666 dip1 c 252 9
root@socfpga:~# mknod -m 666 dip2 c 252 10
root@socfpga:~# mknod -m 666 dip3 c 252 11
root@socfpga:~# mknod -m 666 btn0 c 252 12
root@socfpga:~# mknod -m 666 btn1 c 252 13
root@socfpga:~# mknod -m 666 btn2 c 252 14
```
(4) 次にシェルから LED のアクセスを行います。以下のように実行して LED を点灯・消灯させます。

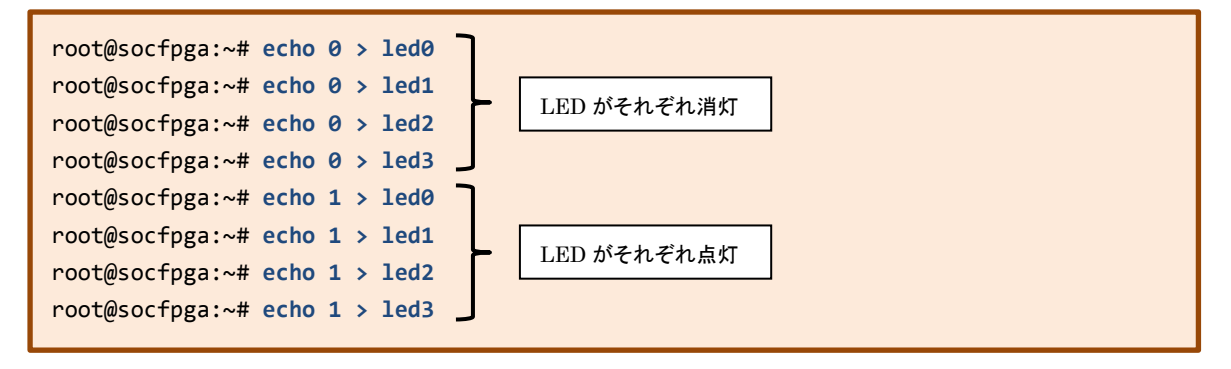

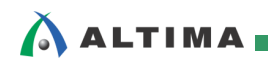

(5) 前の (4) で echo コマンドを実行すると、helio\_gpio.c ドライバの中で printk で出力しているメッセ ージが、下図のように Helio 側 Linux のコンソールに表示されます。

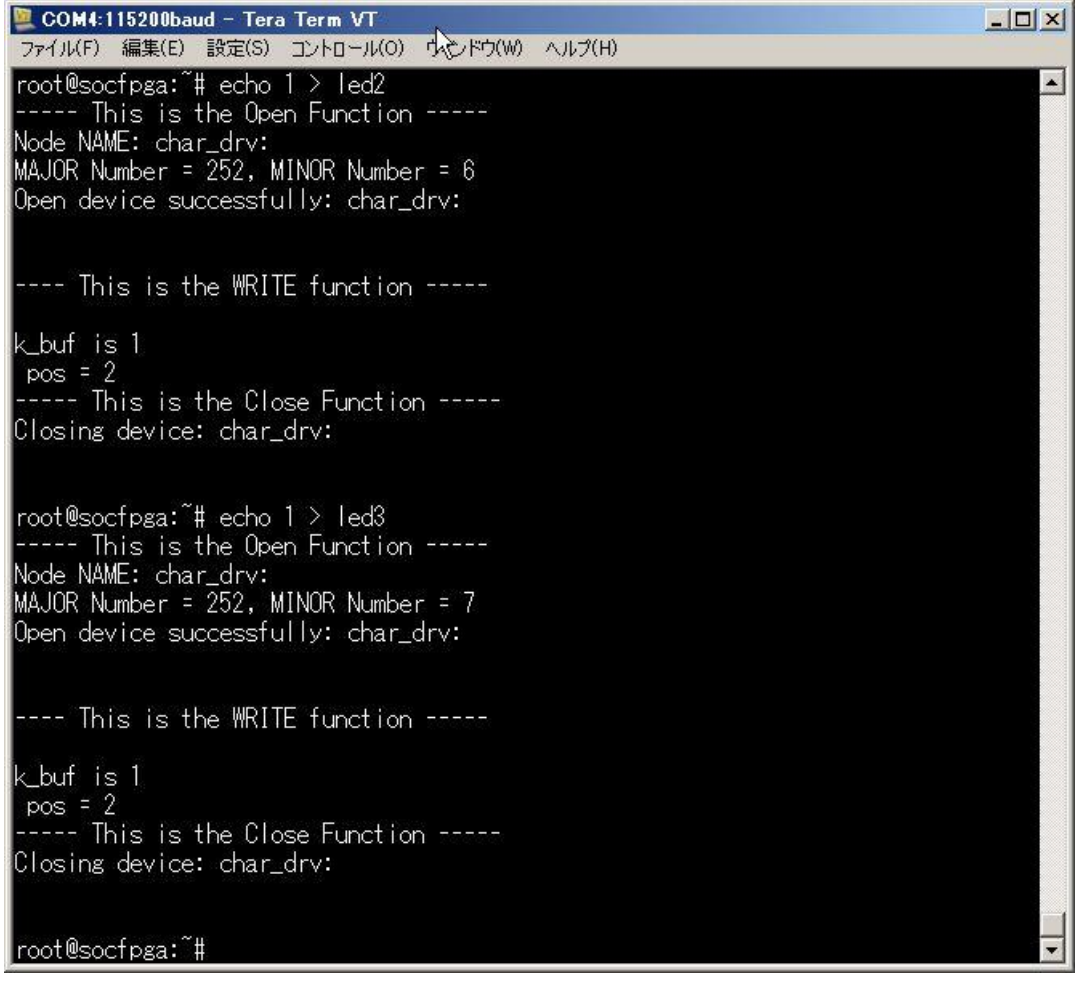

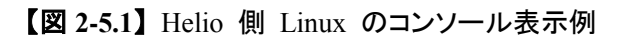

前の (4) のコマンド実行により LED が制御できていれば OK です。

## <span id="page-25-0"></span> $\Lambda$  altima

#### **2-6. LED** の **CGI** 制御

次に LED 制御用の CGI プログラムを作成して、ブラウザから LED の制御を試してみます。

CGI は Common Gateway Interface(コモン・ゲートウェイ・インタフェース)の略で、ウェブ・サーバ上でユ ーザ・プログラムを動作させるための仕組みです。

(1) CGI プログラムのソース・コード(ファイル名: led.c)を次の 【リスト **2-6.1**】 に示します。

ソース・コードは Leafpad エディタ等を使用して一から書くこともできますが、大変なので別途記述済 の led.c ソース・コードを用意しました。

この記述済 led.c ソース・コードをダウンロードして、SoC Linux 道場 【其ノ弐】 で説明した Samba サーバ経由で、Windows から Vine Linux のホーム・ディレクトリ(/home/tori)にコピーしてご利用くだ さい。

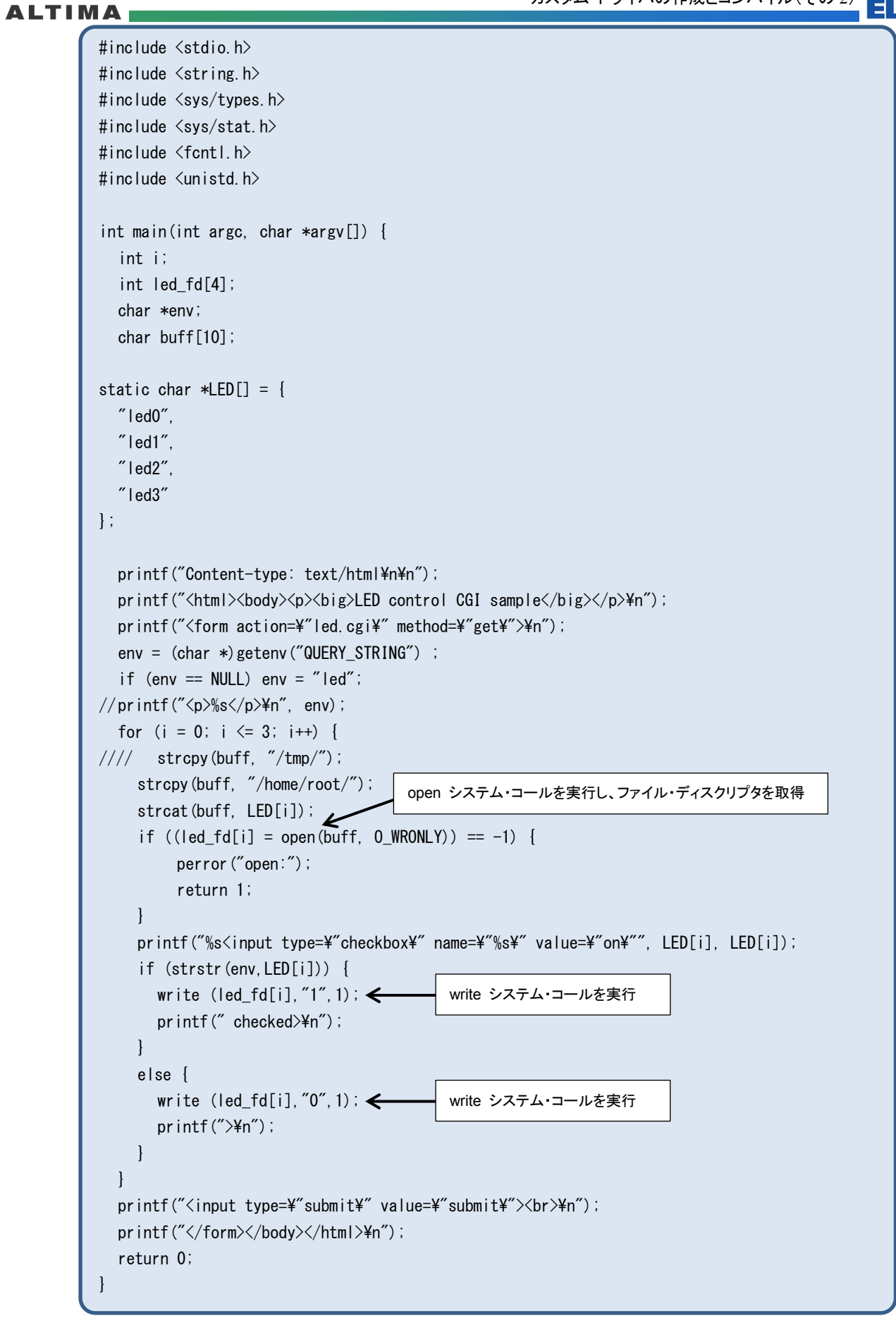

【リスト **2-6.1**】 **LED** 制御 **CGI** プログラム・ソース・コード(ファイル名:**led.c**)の内容

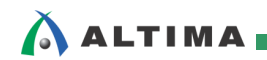

(2) ホスト側(**Vine Linux**) から以下のコマンドで、led.c のクロス・コンパイルを実行します。

[tori@Vine65 ~]\$ **arm-linux-gnueabihf-gcc led.c -o led.cgi**

(3) led.cgi が生成されているはずなので、それを NFS 経由で Helio 上に運ぶための準備として、ターゲ ット側(**Helio**)からホスト側(**Vine Linux**)のマウント先 /opt/Helio に led.cgi をコピーしておきます。

ホスト側(**Vine Linux**) から以下のコマンドを実行します。

[tori@Vine65 ~]\$ **cp led.cgi /opt/Helio/**

(4) Helio の SD カードの /bin の下にもともと入っている busybox を使って、ホスト側(**Vine Linux**)の /opt/Helio を /mount\_dir にマウントします。 これにより、上記 (3) で /opt/Helio にコピーした led.cgi を Helio の /mount dir に送ります。 また、CGI プログラムを実行するためには、SoC Linux 道場 【其ノ四】 で説明した thttpd という Web サーバ・ソフトを使用します。 SoC Linux 道場 【其ノ四】 の 「2-2. thttpd のクロス・コンパイルとインストール」 を一通り実施してい る場合は、thttpd のファイル(thttpd、thttpd.conf、index.html、printenv.cgi)が /opt/Helio に既にコピー されているはずなので、これらのファイルも Helio の /mount\_dir に送られます。 ターゲット側(**Helio**)で以下のコマンドを実行します。

#### 【注記】

- ※1. SoC Linux 道場 【其ノ弐】 で説明した、NFS サーバが使用できることを前提としています。
- ※2. thttpd のファイル(thttpd、thttpd.conf、index.html、printenv.cgi)が、ホスト側(**Vine Linux**)の /opt/Helio ディレクトリにコピーされていない場合は、SoC Linux 道場 【其ノ四】 の 「2-2. thttpd のクロス・コンパイルとインストール」 の 20 ページ (8) まで実行して thttpd のファイルを /opt/Helio ディレクトリにコピーしてから、これ以降のステップを実行してください。

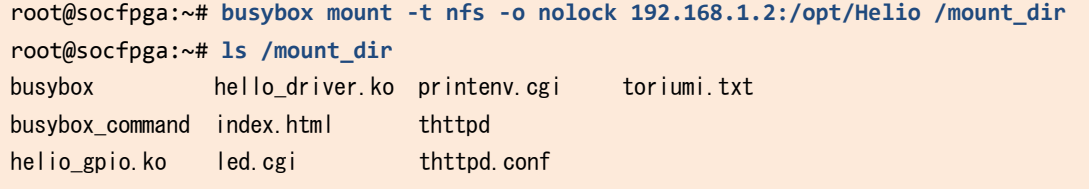

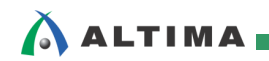

(5) ターゲット側(**Helio**) で thttpd の設定を行います。 まず NFS 経由で見えている 4 つのファイル (thttpd、thttpd.conf、index.html、printenv.cgi)を root ディレクトリにコピーしておきます。

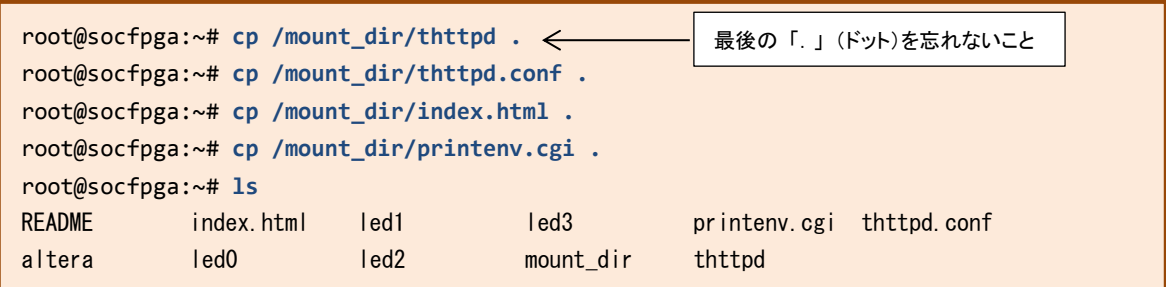

(6) ターゲット側(**Helio**) で以下のように必要なユーザやファイルを作成します。

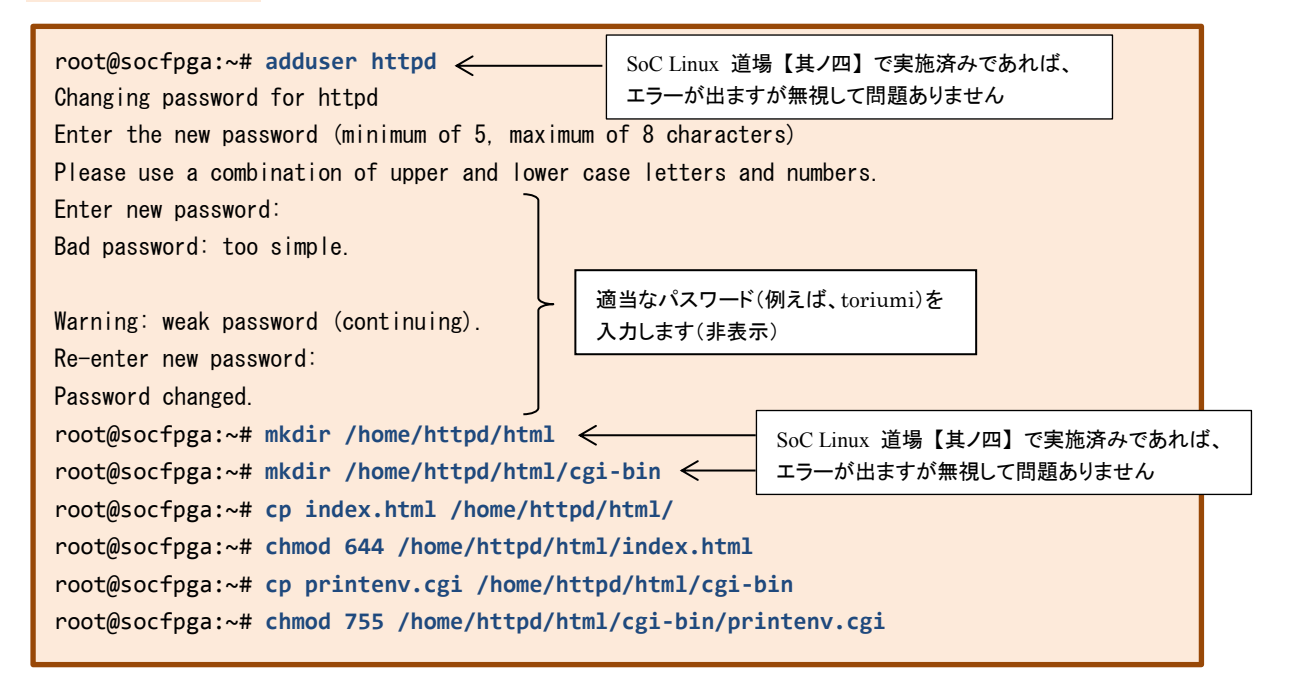

(7) ターゲット側(**Helio**) で led.cgi ファイルを /home/httpd/html/cgi-bin ディレクトリへコピーしてから、 chmod コマンドで実行権限を与えます。

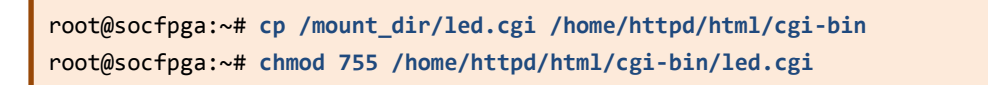

(8) ターゲット側(**Helio**) で thttpd を以下のコマンドで起動します。その後、ps コマンドでプロセスが 起動していることを確認します。

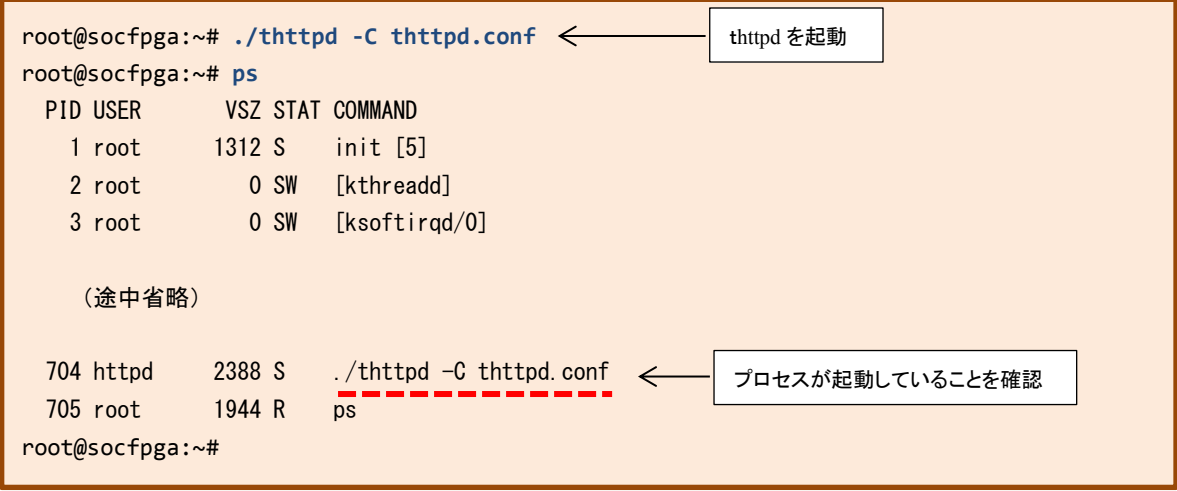

(9) ホスト側(**Vine Linux**) で Web ブラウザ(Firefox)を起動します。

| Vine65 - VMware Player (非営利目的の使用のみ)                                               |                     |                    |
|-----------------------------------------------------------------------------------|---------------------|--------------------|
| Player(P) $\bullet$ <b>H</b> $\bullet$ $\rightarrow$ $\bullet$ <b>H</b> $\bullet$ |                     | または、このアイコンをクリック    |
|                                                                                   |                     |                    |
| アプリケーション 場所 システム A                                                                |                     | 用<br><br>111       |
| アクセサリ                                                                             |                     |                    |
| インターネット                                                                           | 1 Avahi SSH サーバの検索  |                    |
| オフィス                                                                              | 1↓ Avahi VNC サーバの検索 |                    |
| グラフィックス                                                                           | Ekiga ソフトフォン        |                    |
| ヴーム                                                                               | Fxウェブブラウザ (firefox) |                    |
| サウンドとビデオ                                                                          |                     | Fxウェブブラウザ (セーフモード) |

【図 **2-6.1**】 **Web** ブラウザ(**Firefox**)を起動

**AALTIMA** 

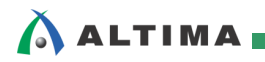

(10) 例えば DHCP サーバから付与された Helio の IP アドレスが 「192.168.1.238」 の場合は、

http://192.168.1.238:8080/cgi-bin/led.cgi

を URL に指定して、下図のようなブラウザが現れて、LED がアクセスできるようになります。

各 LED のチェック・ボックスに、チェックを入れて [submit] ボタンをクリックすると LED が点灯します。 チェックを外して [submit] ボタンをクリックすると LED が消灯します。

#### 【注記】

LED 制御 CGI を実行する前には、前述の 「2-5. デバイス・ファイルの作成とドライバ・アクセス」 の (2) , (3) で実行した下記のコマンドによって、ドライバのロードとデバイス・ノード(デバイス・フ ァイル)の作成を行っておく必要があります。

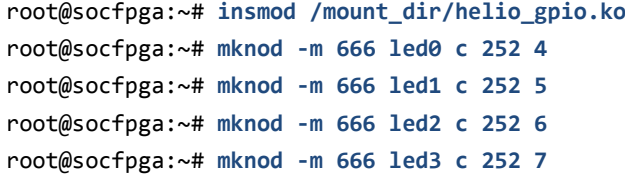

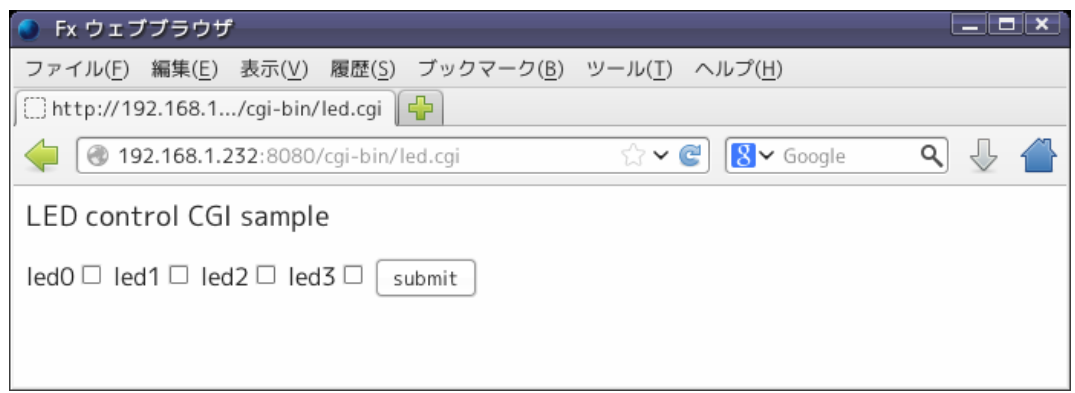

【図 **2-6.2**】 **LED** 制御 **CGI**

もしうまく表示されない場合は、以下の項目を確認してください。

● SoC Linux 道場【其ノ四】の「2-2. thttpd のクロス・コンパイルとインストール」が一通り 実施されていて、printenv.cgi が正しく表示されるようにしてください。

この時点で正しく表示されない場合は、【其ノ四】 23 ページ (14) の ① ~ ④ などを確 認して、printenv.cgi が正しく表示されることを確実にしてください。

またこれによって、thttpd のファイル (thttpd、thttpd.conf、index.html、printenv.cgi)が、ホスト 側(**Vine Linux**)の /opt/Helio ディレクトリにコピーされていることを確認してください。

- CGI プログラムのソース・コード led.c の内容が正しいか?
- led.c が正しくクロス・コンパイルされているか?
- クロス・コンパイルした led.cgi を /opt/Helio にコピーしたか?
- busybox を使って、ホスト側(**Vine Linux**)の /opt/Helio を /mount\_dir にマウントしたか?

上記が正しく行われていれば、再度 28 ページの (5) から実行してください。

次回の SoC Linux 道場 【其ノ七】 では、Helio ボードの FPGA 上にモーターに対して PWM 制御する ユーザ独自のハードウェアを追加して動作の確認を行います(Helio ボードの LED の様子で PWM 制御 できているかどうかを確かめます)。

<span id="page-32-0"></span>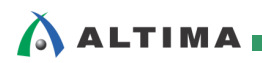

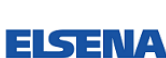

## 改版履歴

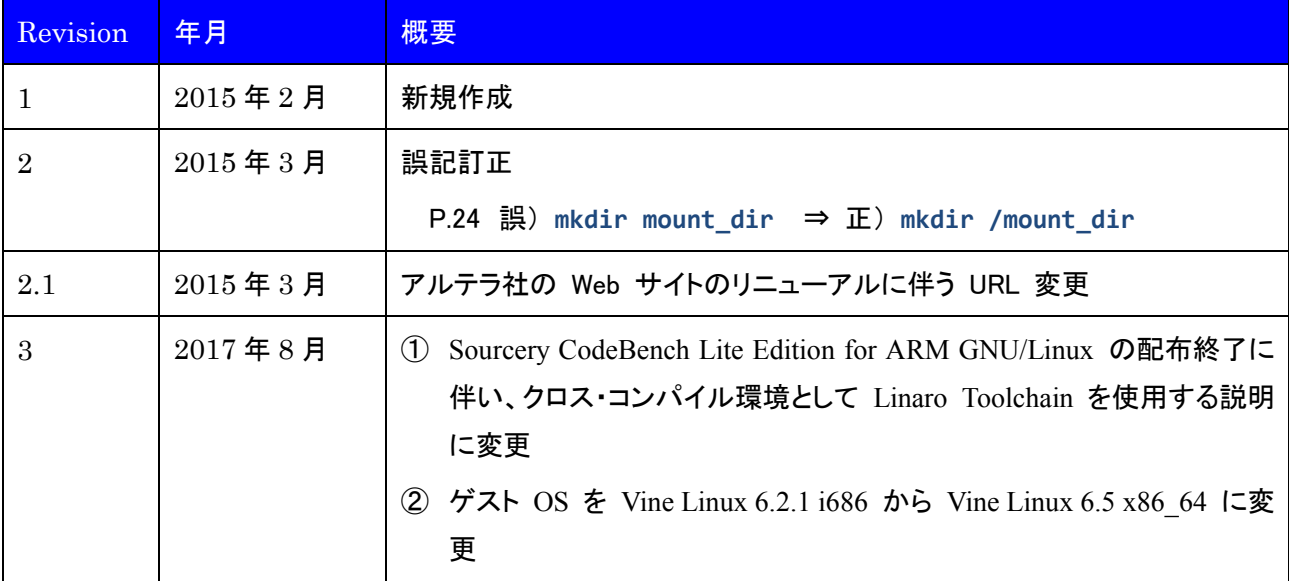

Linux は、Linus Torvalds 氏の日本およびその他の国における登録商標または商標です。

#### 免責およびご利用上の注意 弊社より資料を入手されましたお客様におかれましては、下記の使用上の注意を一読いただいた上でご使用ください。 1. 本資料は非売品です。許可無く転売することや無断複製することを禁じます。 2. 本資料は予告なく変更することがあります。 3. 本資料の作成には万全を期していますが、万一ご不明な点や誤り、記載漏れなどお気づきの点がありましたら、本資料を入手されました下記代理店までご一報いただければ幸いです。 株式会社マクニカ アルティマ カンパニー <https://www.alt.macnica.co.jp/> 技術情報サイト アルティマ技術データベース <http://www.altima.jp/members/><br>株式会社エルセナ [http://www.elsena.co.jp](http://www.elsena.co.jp/) 技術情報サイト ETS <https://www.elsena.co.jp/elspear/members/index.cfm> 4. 本資料で取り扱っている回路、技術、プログラムに関して運用した結果の影響については、責任を負いかねますのであらかじめご了承ください。 5. 本資料は製品を利用する際の補助的な資料です。製品をご使用になる際は、各メーカ発行の英語版の資料もあわせてご利用ください。